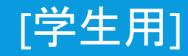

[学生用] さいきょう しょうしょう こうしょう こうしょう こうしょう こうしょう こうしょう こうしょう (情報センター 2021/07/01

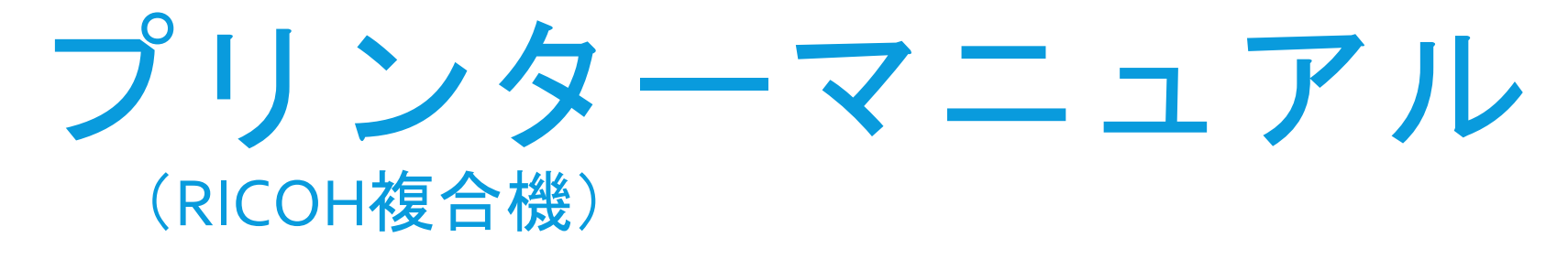

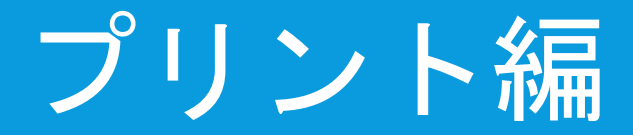

#### 消費ポイント数

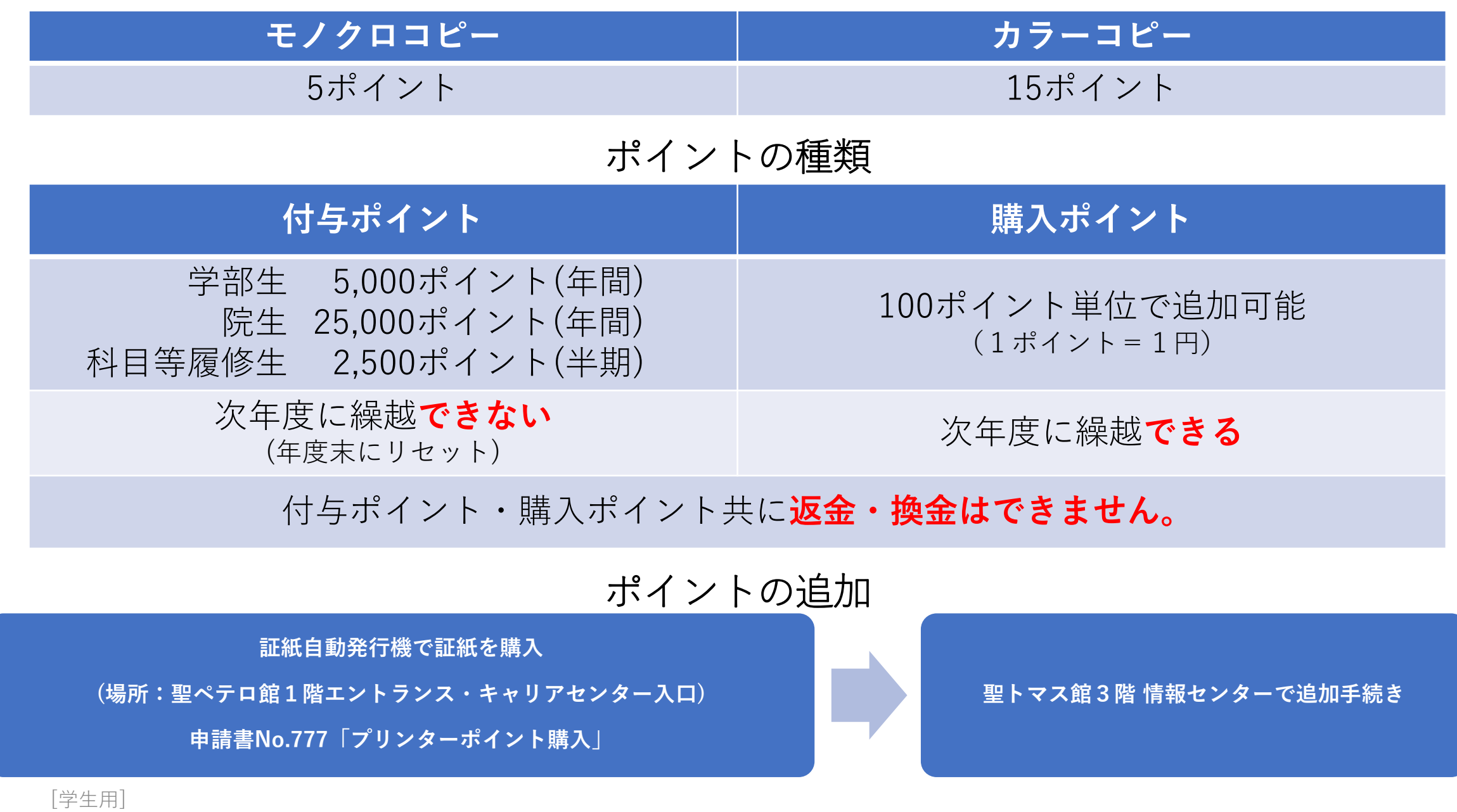

プリンターの選択

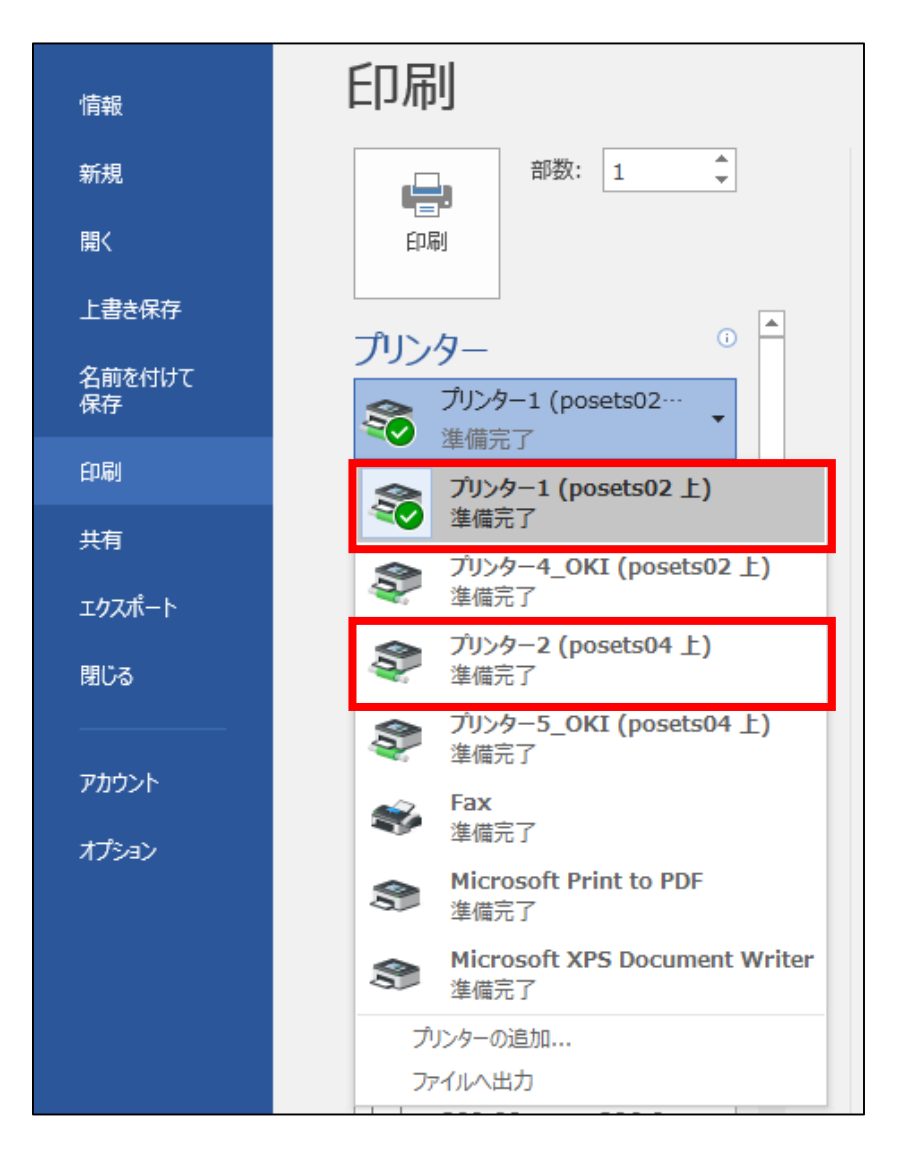

ジョブを送信するときは **プリンター1 プリンター2 プリンター3 のいずれか**を 選択してください。 ※表示されるプリンターは利用エリアによって異なります。

どの番号を選択しても、 学内全てのRICOHプリンターから 出力できます。

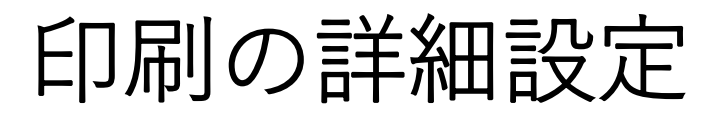

#### **Officeソフトの場合**

「ファイル」→「印刷」→ 「プリンターのプロパティ」をクリック

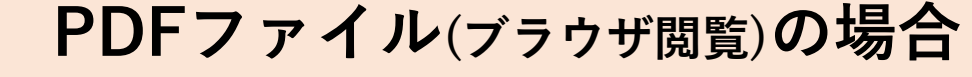

「プリンター」アイコン ➡→①「詳細設定」→

②「システムダイアログを使用して印刷」→③「詳細設定」

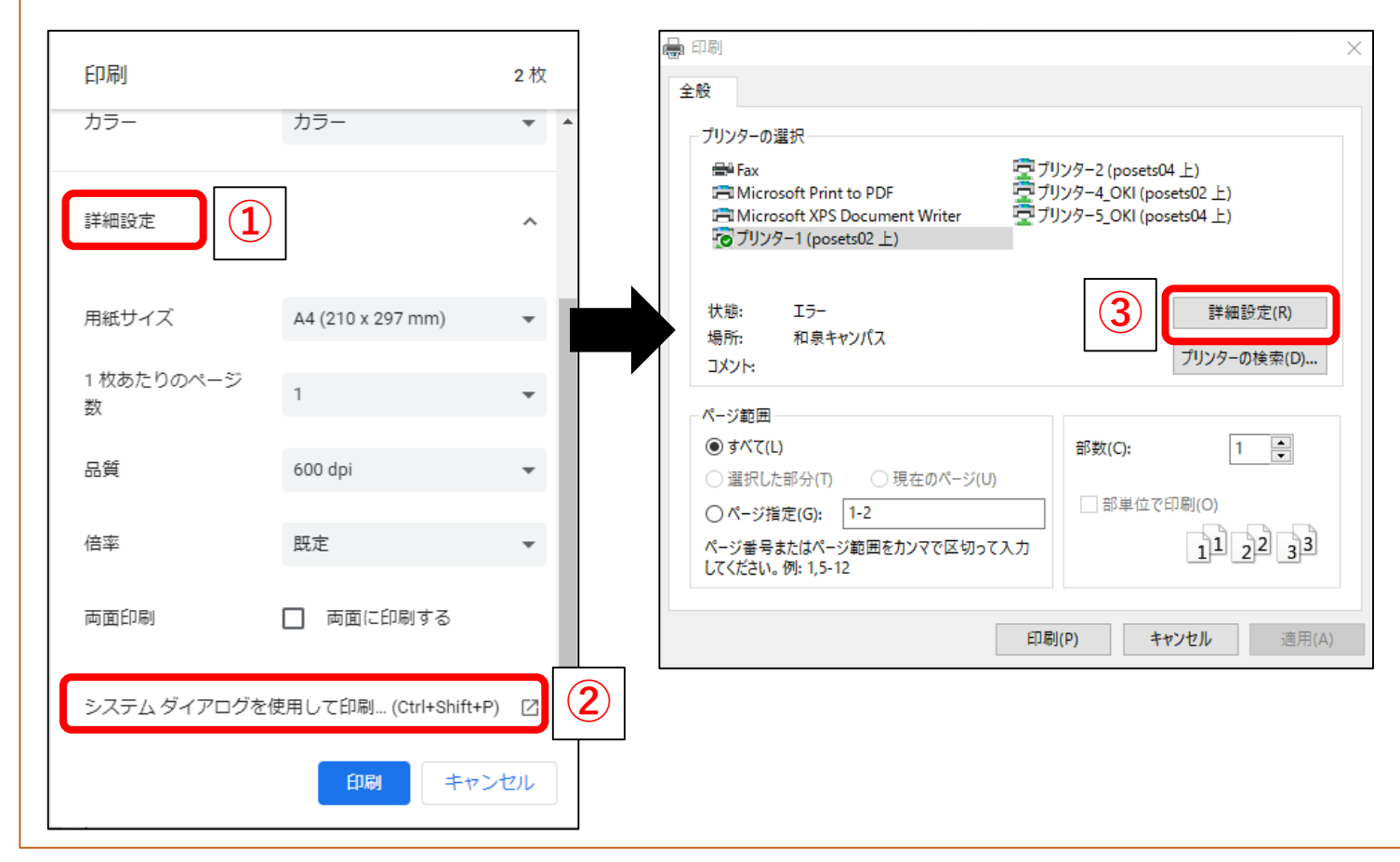

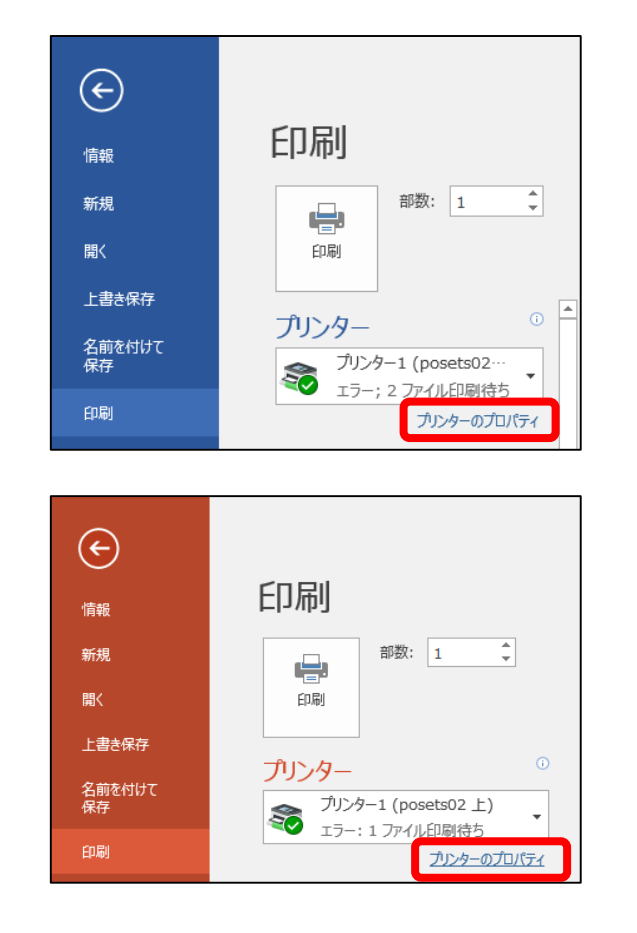

「学生用] カランド こうしょう こうしょう こうしょう しゅうしょく 印刷の詳細設定 1/2

### 印刷の詳細設定

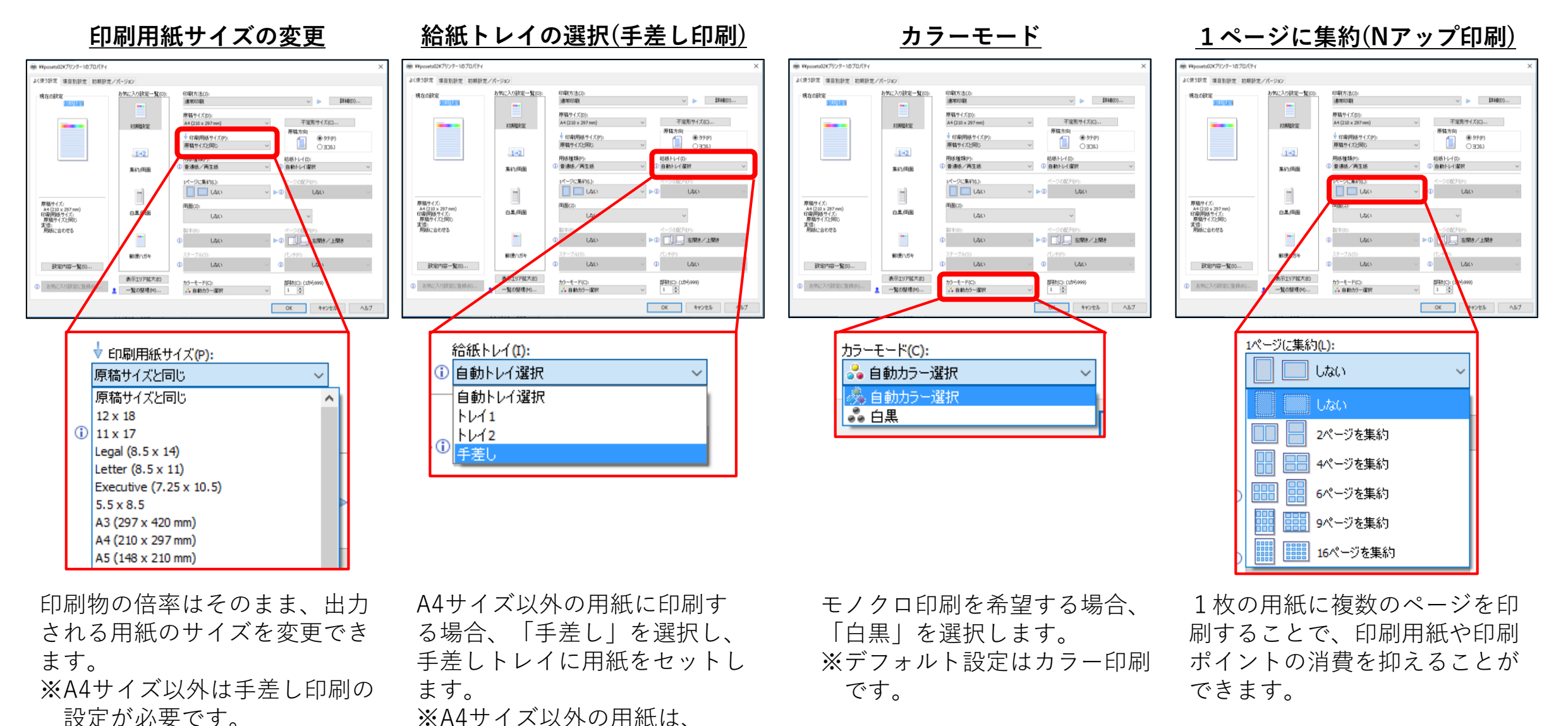

印刷の詳細設定 1/2

原則持参してください。

[学生用]

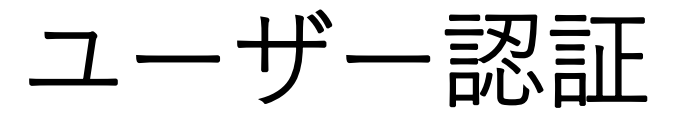

#### **学生証で認証する場合**

複合機パネル右横にあるカードリー ダーに学生証をかざします。

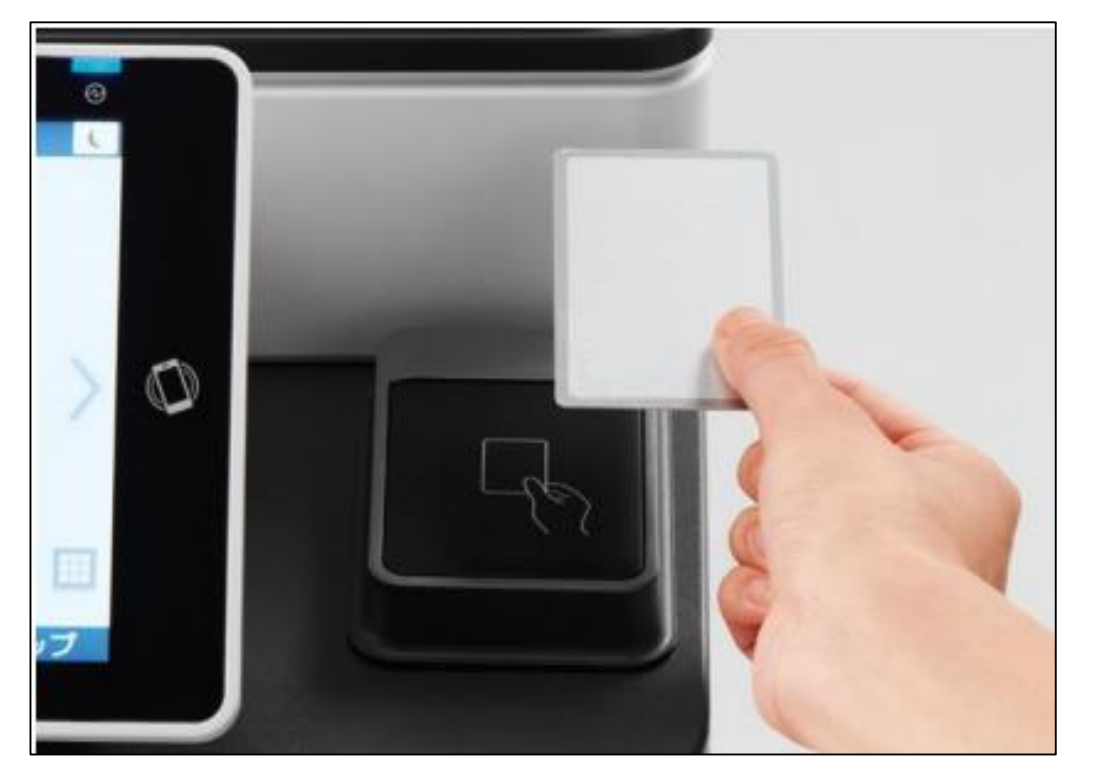

**パスワードで認証する場合**

「学籍番号」および「ログインパス ワード」を入力し、「ログイン」を タップします。

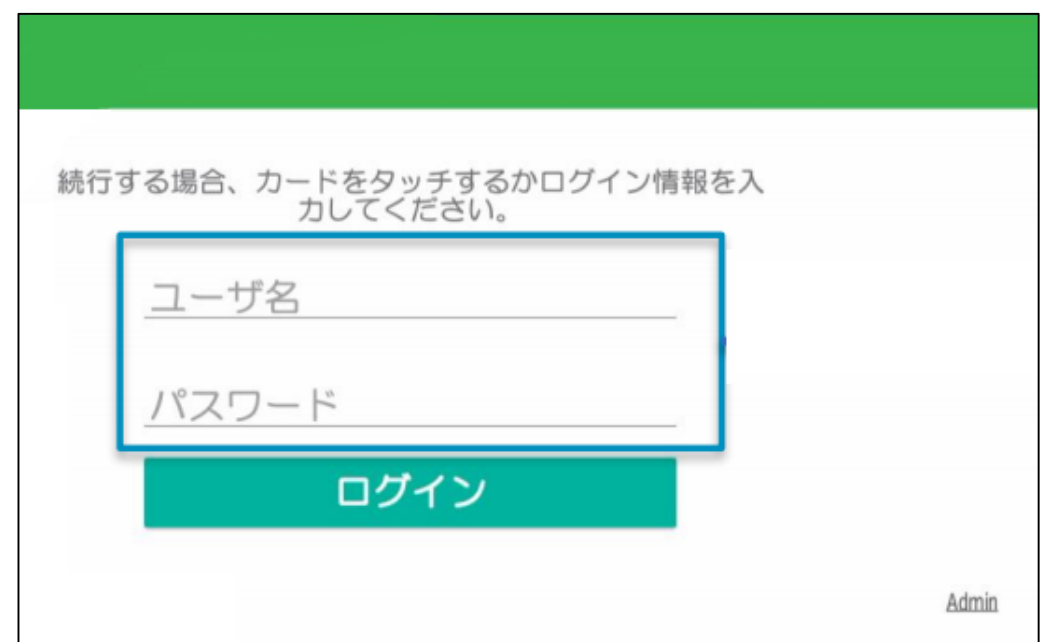

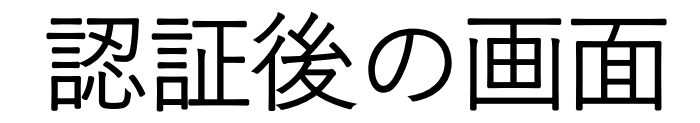

ジョブ一覧画面 user01

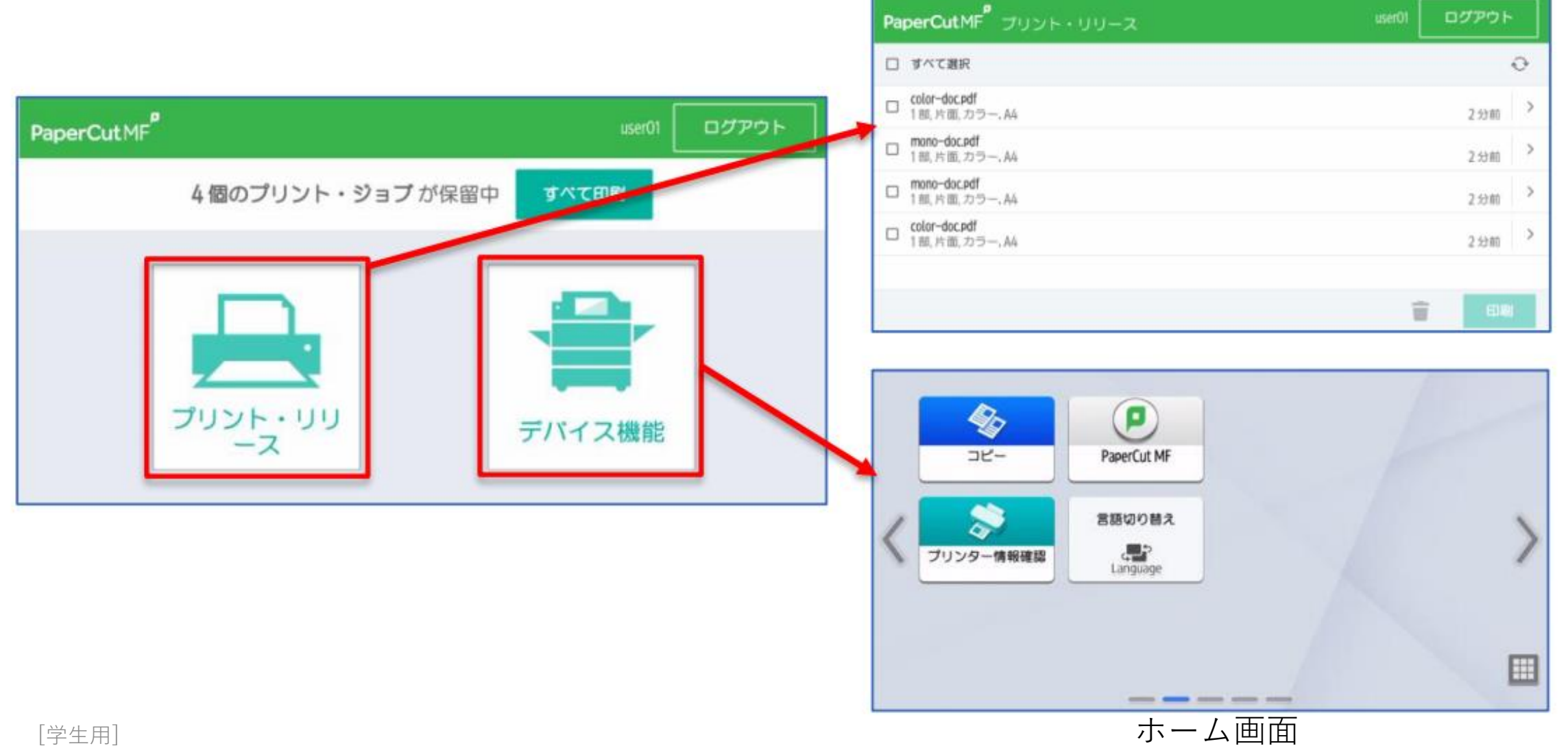

印刷ジョブの実行

#### 出力したいジョブの先頭の◻をタップしてチェックをつけ、「印刷」 をタップす ると出力されます。

![](_page_7_Picture_37.jpeg)

※ ジョブの出力に必要なポイントが不足している場合、印刷を実行することはできません。 ※ 未実行のジョブは、送信から8時間経過後に削除されます。

## ログアウト

#### 印刷完了後、ジョブ一覧画面右上の「ログアウト」をタップして ログアウトしてください。

![](_page_8_Picture_21.jpeg)

## 印刷ジョブのキャンセル

キャンセルしたいジョブの先頭の◻をタップしてチェックをつけ、「ゴミ箱」を タップすると「ジョブを削除しますか?」という確認メッセージが表示されます。 「削除」をタップするとキャンセルされます。

![](_page_9_Picture_2.jpeg)

# 出力中のジョブの削除

**出力中のジョブをキャンセルしても、ポイントは消費されますのでご注意ください。**

#### ① 出力中にパネルの[ストップ]ボタンをタップして出力を止め、 [ジョブ一覧表示]をタップします。

![](_page_10_Picture_35.jpeg)

② 削除するジョブをタップして選択し「予約削除」ボタンをタップすると 確認メッセージが表示されます。 「削除する」をタップするとジョブが削除されます。

![](_page_11_Picture_1.jpeg)

![](_page_11_Picture_2.jpeg)

#### ③ ジョブ一覧画面で[閉じる]ボタンをタップすると、 保留中のジョブ一覧画面に戻ります。

![](_page_12_Picture_1.jpeg)